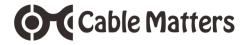

USB 3.0 to Dual SATA Hard Drive Docking Station with Standalone Clone Function

Model 202014

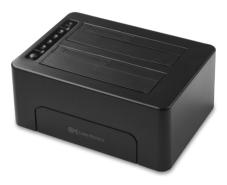

# **User Manual**

(Available in a PDF file)

Email: support@cablematters.com

# **Table of Contents**

| 1. INTRODUCTION.<br>1.1 Introduction         | 1  |
|----------------------------------------------|----|
| 1.2 Copyright and Trademarks                 |    |
| 1.3 FCC Compliance Statement                 |    |
| 2. PRODUCT OVERVIEW                          |    |
| 2.1 Package Contents                         |    |
| 2.2 Product Description                      | 2  |
| 2.3 Product Features                         |    |
| 2.4 System Requirements                      |    |
| 3. CONNECTION AND OPERATING INSTRUCTIONS     |    |
| 3.1 Diagram of connections                   |    |
| 3.2 HDD Installation - USB Cable Mode        | 4  |
| 3.3 Formatting an HDD in Windows OS          | 5  |
| 3.4 Formatting an HDD in MAC OS              | 7  |
| 3.5 HDD Duplication - Cloning Mode           | 8  |
| 3.6 Troubleshooting Notes                    | 9  |
| 4. TECHNICAL SPECIFICATIONS                  | 10 |
| 5. WARRANTY AND SUPPORT                      |    |
| 5.1 Customer Support and Contact Information |    |

- 5.2 Warranty Information
- 5.3 Limitations of Liability

## 1. Introduction

Cable Matters

# 1.1 Introduction

Thank you for your purchase from Cable Matters® Inc., the 'Reliable Connectivity' company. This User Manual provides an overview of the features and installation of your new

#### USB 3.0 to Dual-SATA Hard Drive Docking Station with Standalone Clone Function

Please read these instructions carefully before connecting, operating or configuring this product. Please keep this manual for future reference.

#### Contact support@cablematters.com for questions or product support.

# 1.2 Copyright and Trademarks

Specifications are subject to change without notice. Cable Matters is a registered trademark or trademark of Cable Matters Inc. All rights reserved. All other trademarks are the property of their respective owners.

USB Type-C<sup>™</sup> and USB-C<sup>™</sup> are trademarks of USB Implementers Forum

# 1.3 FCC Compliance Statement

This device complies with Part 15 of the FCC Rules. Operation is subject to the following two conditions: 1) This device must not cause harmful interference, and 2) this device must accept any interference received, including interference that may cause undesired operation.

# 2. PRODUCT OVERVIEW

# 2.1 Package Contents

Please check that the following items are contained in the package:

- 1 x USB 3.0 Dual SATA HDD Docking Station with Cloning
- 1 x USB 3.0 Type-A to Type-B Cable
- 1 x USB 3.0 Type-A to Type-C Cable
- 1 x 12v 3A AC Power Adapter
- 1 x User Manual (available in a PDF from cablematters.com)

# Cable Matters 2.2 Product Description

The Cable Matters® USB 3.0 Dual SATA HDD Docking Station with Cloning supports 2.5" or 3.5" Hard Disk or Solid State SATA I/II/III drives without any tools or software drivers. Connect it to your computer or laptop for fast file transfers, data recovery or drive imaging at SuperSpeed USB 3.0 data transfer rates. Use the standalone one-button clone function for quick and secure sector by sector hard drive duplication without a computer host. The Dual-Bay Dock provides simultaneous read/write access to both drives and uses external power for stable drive performance.

# 2.3 Product Features

- Supports 2.5" and 3.5" SSD/HDD SATA I/II/III hard drives
- · Compact Docking Station weighs less than 1 pound
- · One-Button standalone clone function provide fast drive duplication
- Supports SuperSpeed USB 3.0 data transfer rates up to 5Gbps
- · Access both drives simultaneously from your computer

# 2.4 System Requirements

| Computer     | USB 3.0/2.0 or USB-C computer port                |
|--------------|---------------------------------------------------|
| Supported OS | Windows XP, Vista, 7, 8, 8.1, 10                  |
|              | Mac OS 10.6 or higher, Chrome OS                  |
|              | Linux 2.6 or higher                               |
| AC Power     | Available electrical outlet within 4 feet of Dock |
| SSD/HDD      | 2.5 / 3.5 inch SATA I/II/III                      |

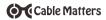

# 3. Connection and Operating Instructions

# 3.1 Diagram of Connections

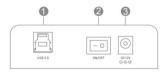

# DOCK REAR PANEL

- 1. SuperSpeed USB 3.0 Type-B port
- 2. DC 12V Power Adapter input
- 3. Power ON/OFF button

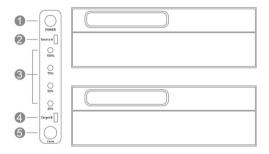

## DOCK TOP PANEL

- 1) Power Status Green LED
- 2) Source Drive A Yellow LED
- 3) 25-100% Progress Blue LEDs
- 4) Target Drive B Yellow LED
- 5) Clone/Duplication Button

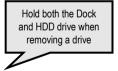

USB 3.0 Dual-SATA HDD Docking Station with Cloning

#### 3.2 HDD Installation - USB Cable Mode

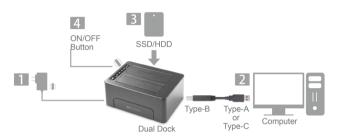

- 1) Connect the Dock to the AC power adapter and an electrical outlet.
- 2) Connect the USB cable from your computer to the Dock.
- Insert an HDD into either bay A or bay B by while depressing the hinged doors. Check for proper alignment with the drive connectors.
- 4) Depress the ON/OFF button on the Dock rear panel. Check that the green LED Power light is lit.
- 5) The computer should immediately detect the Dock USB connection, download any necessary USB drivers, and mount the drive.

#### **IMPORTANT NOTES:**

- A new HDD must be formatted before your computer can use the drive.
- Turn off the power and hold the Dock securely before removing the drive.

Control panel

Create and format hard disk partitions

## 3.3 Formatting an HDD in Windows OS

- 1) Insert the drive into either bay A or B and turn on the Dock
- 2) Check that the yellow LED is lit for the bay
- 3) Open the Disk Management Menu to partition and format the drive

# Search for: Create and format hard disk partitions

| Disk Manager                                                    |                                              |                  |             |                                           |                    | _         | Initia                                                                                                    | lize Disk              | _               |
|-----------------------------------------------------------------|----------------------------------------------|------------------|-------------|-------------------------------------------|--------------------|-----------|----------------------------------------------------------------------------------------------------|------------------------|-----------------|
| File Action                                                     |                                              |                  |             |                                           |                    |           | You must initialize a disk before Logica                                                                                | al Disk Manager can    | access it.      |
|                                                                 | 2 🖬 🗩 🏹                                      | (C)              |             |                                           |                    |           | Select disks:                                                                                                    |                        |                 |
|                                                                 |                                              |                  | 1           | 1.                                        | 1                  |           | ☑ Disk 1                                                                                                    |                        |                 |
| /olume                                                          | Layout                                       | Type             | File System | Healthy (E                                | Capacity<br>499 MB | 49        |                                                                                                    |                        |                 |
|                                                                 | Simple                                       | Basic            |             | Healthy (R                                |                    | 49        |                                                                                                    |                        |                 |
|                                                                 | Simple                                       | Basic            |             | Healthy (R                                |                    | 8.5       | Use the following partition style for the                                                                               | entented delines       |                 |
| •                                                               | Simple                                       | Basic            |             | Healthy (E                                | 200 MB             | 20        | MBR (Master Boot Record)                                                                                                | selected disks.        |                 |
| OS (C:)                                                         | Simple                                       | Basic            | NTFS        | Healthy (B                                | 467.31 GB          | 43        | GPT (GUID Partition Table)                                                                                              |                        |                 |
|                                                                 |                                              |                  |             |                                           |                    |           |                                                                                                    |                        |                 |
|                                                                 |                                              |                  |             |                                           |                    |           | Note: The GPT partition style is not re-<br>Windows.                                                                    | cognized by all previo | ous versions of |
|                                                                 |                                              |                  |             |                                           |                    |           | weldows.                                                                                                    |                        |                 |
|                                                                 |                                              |                  |             |                                           |                    |           |                                                                                                    | OK                     | Cancel          |
|                                                                 |                                              |                  |             |                                           |                    |           |                                                                                                    |                        |                 |
|                                                                 |                                              |                  |             |                                           |                    |           |                                                                                                    | -                      |                 |
|                                                                 |                                              |                  |             |                                           |                    | _ L       |                                                                                                    | -                      |                 |
|                                                                 |                                              |                  |             |                                           |                    |           |                                                                                                    | -                      |                 |
|                                                                 |                                              |                  |             |                                           |                    |           |                                                                                                    |                        |                 |
| Disk 0                                                          |                                              |                  |             |                                           |                    |           |                                                                                                    |                        |                 |
| lasic                                                           | 400 848                                      |                  |             | (C)                                       |                    |           |                                                                                                    |                        |                 |
| lasic<br>176.81 GB                                              | 499 MB<br>Healthy (EFI Sy                    | stem Partition   | 46          | (C:)<br>7.31 GB NTFS<br>althy (Boot, Page | File, Crash Dum    | p, Primar | y Partition)                                                                                                    |                        |                 |
| - Disk 0<br>Nasic<br>176.81 GB<br>Dolline                       |                                              | stem Partition   | 46          | 7.31 GB NTFS                              | File, Crash Dum    | p, Primar | y Partition)                                                                                                    |                        |                 |
| asic<br>76.81 GB<br>Online<br>Disk 1                            |                                              | stem Partition   | 46          | 7.31 GB NTFS                              | File, Crash Dum    | p, Primar | y Partition)<br>New Simple Volume                                                                                       |                        |                 |
| asic<br>76.81 GB<br>Online<br>Disk 1<br>asic                    |                                              | istem Partition  | 46          | 7.31 GB NTFS                              | File, Crash Dum    | p, Primar |                                                                                                    |                        |                 |
| asic<br>76.81 GB<br>Online<br><b>Disk 1</b><br>asic<br>23.57 GB | Healthy (EFI Sy                              |                  | ) 46<br>He  | 7.31 GB NTFS                              | E                  | p, Primar | New Simple Volume<br>New Spanned Volume                                                                                 |                        |                 |
| asic<br>76.81 GB<br>Online<br><b>Disk 1</b><br>asic<br>23.57 GB | Healthy (EFI Sy<br>200 MB                    |                  | ) 46<br>He  | 7.31 GB NTFS                              | 223.38 GB          | p, Primar | New Simple Volume<br>New Spanned Volume<br>New Striped Volume                                                           |                        |                 |
| asic<br>76.81 GB<br>Online<br><b>Disk 1</b><br>asic<br>23.57 GB | Healthy (EFI Sy<br>200 MB                    |                  | ) 46<br>He  | 7.31 GB NTFS                              | 223.38 GB          | p, Primar | New Simple Volume<br>New Spanned Volume<br>New Striped Volume<br>New Mirrored Volume                                    |                        |                 |
| asic<br>76.81 GB                                                | Healthy (EFI Sy<br>200 MB<br>Healthy (EFI Sy | rstern Partition | ) 46<br>He  | 7.31 GB NTFS<br>althy (Boot, Page         | 223.38 GB          | p, Primar | New Simple Volume<br>New Spanned Volume<br>New Striped Volume                                                           |                        |                 |
| asic<br>76.81 GB<br>Online<br><b>Disk 1</b><br>asic<br>23.57 GB | Healthy (EFI Sy<br>200 MB                    | rstern Partition | ) 46<br>He  | 7.31 GB NTFS<br>althy (Boot, Page         | 223.38 GB          | p, Primar | New Simple Volume<br>New Spanned Volume<br>New Striped Volume<br>New Mirrored Volume                                    |                        |                 |
| asic<br>76.81 GB<br>Online<br><b>Disk 1</b><br>asic<br>23.57 GB | Healthy (EFI Sy<br>200 MB<br>Healthy (EFI Sy | rstern Partition | ) 46<br>He  | 7.31 GB NTFS<br>althy (Boot, Page         | 223.38 GB          | p, Primat | New Simple Volume<br>New Spanned Volume<br>New Striped Volume<br>New Mitrored Volume<br>New RAID-5 Volume<br>Properties |                        |                 |
| asic<br>76.81 GB<br>Online<br><b>Disk 1</b><br>asic<br>23.57 GB | Healthy (EFI Sy<br>200 MB<br>Healthy (EFI Sy | rstern Partition | ) 46<br>He  | 7.31 GB NTFS<br>althy (Boot, Page         | 223.38 GB          | p, Primar | New Simple Volume<br>New Spanned Volume<br>New Mirrored Volume<br>New RAID-5 Volume                                     |                        |                 |

- Click OK to initialize a new drive
- Select the external HDD (NOT the internal computer HDD)
- Right-click on the Unallocated portion and select the New Simple Volume
- · Follow the wizard instructions. Most applications can use the default settings

USB 3.0 Dual-SATA HDD Docking Station with Cloning

Use the Simple Volume Wizard to perform the following functions:

- \* Partition a drive
- \* Change the drive letter

Cable Matters

\* Delete a partition

- \* Format a drive
- \* Shrink a partition
- \* Change a drive file system type
- 1) Right-click on the Unallocated drive and select New Simple Volume

| New Simple Volume Wizard | ×                                                       | New Simple Volume Wizard X                                                               |
|--------------------------|---------------------------------------------------------|------------------------------------------------------------------------------------------|
|                          | Welcome to the New Simple<br>Volume Wizard              | Format Partition<br>To store data on this partition, you must format it first.           |
|                          | This wizard helps you create a simple volume on a disk. | Choose whether you want to format this volume, and if so, what settings you want to use. |
|                          | A simple volume can only be on a single disk.           | O Do not format this volume                                                              |
|                          | To continue, click Next.                                | Format this volume with the following settings:                                          |
|                          |                                                         | File system: NTFS V                                                                      |
|                          |                                                         | Allocation unit size: NTFS                                                               |
|                          |                                                         | Volume label: New Volume                                                                 |
|                          |                                                         | Perform a quick format                                                                   |
|                          |                                                         | Enable file and folder compression                                                       |
|                          |                                                         |                                                                                          |
|                          | < Back Next > Cancel                                    | < Back Next > Cancel                                                                     |

- 2) Follow the instructions from the New Simple Volume Wizard
- Use the default menu choices when uncertain
- Select the exFAT file system to share the HDD with a Mac computer
- 3) A notification window will list the successful operations. Click *Finish*.
- The drive should now appear as Healthy in the Disk Management list
- 4) Open File Explorer to access the drive to transfer files
- Use the Safely Remove icon from the taskbar or the notification area before removing an HDD from the Dock

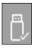

# 3.4 Formatting an HDD Formatting in Mac OS

- 1) Insert a drive into either bay A or B and turn on the Dock
- 2) Check that the yellow LED is lit by the bay
- 3) Connect the USB cable to the computer
- 4) Initialize the drive, if prompted
- 5) Open Utilities > Disk Utility > Select the HDD drive

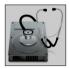

- 6) Click the Partition tab
- Select a Partition scheme. GUID is the most common.
- 8) Enter the *Partition* size and name to format the drive
- 9) Select the drive format (exFat can share with Windows OS)
- Click the *Eject* button on the menu before removing the drive

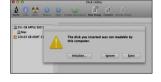

| 251 GE APPLE SSD SM25 | Partition La  | First Aid 6 |               | Informatio     | Restore          |
|-----------------------|---------------|-------------|---------------|----------------|------------------|
| 240.06 CB ASMT        | 1 Partition 1 |             | Name: New SSD |                |                  |
|                       |               |             | Format:       | Mac 05 Ext     | ended (ournaled) |
|                       |               |             | Size          | 240.06         | CB               |
|                       |               |             | The sele      | cied partition | will be created. |
|                       |               | Options     |               |                | Revert App       |

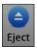

# 3.5 HDD Duplication - Cloning Mode (Standalone)

1) Connect the Dock to the AC power adapter and power. NOTE: DO NOT connect the USB cable Do NOT connect the USB cable

- 2) Insert the Source HDD (drive with data) into Source A
- 3) Insert the Target HDD (drive to receive data) into Target B
- 4) Check for proper alignment with the drive connectors
- 5) Depress the ON/OFF button on the Dock rear and check for the green LED
- 6) Check for the yellow LED indicators of Source A and Target B
- 7) DO NOT move the Dock while reading or writing files
- 8) Press the **Clone** button for 5 seconds and release. The blue 100% LED will light temporarily.
- 9) Immediately depress the **Clone** button again until the duplication process begins
- 10) The blue LEDs flash sequentially from 25% to 50% to 75% to 100%
- 11) When the cloning is finished, all blue LEDs are lit solid
- 12) Turn off the power before removing the HDD

# IMPORTANT NOTES:

- All data on the Target drive (Target B) will be erased
- Target drive must have equal or larger storage capacity to clone the Source
- · Cloning feature will NOT function if the USB cable is connected to a computer
- Windows only recognizes 1 drive after cloning. Locate the *Offline* drive and assign a different drive letter to activate it.

### 3.6 Troubleshooting Notes

No Power: Press the ON/OFF button.

Cannot read the HDD in USB Mode: Ensure that the HDD is properly seated and the yellow Source or Target LED is lit

**Unable to start Cloning**: Target Bay B must have equal or greater storage capacity than Source Bay A. The USB cable must NOT be connected.

% LED indicators stop flashing during cloning: Source (A) or Target (B) may have bad data sectors that are preventing cloning. Consult the hard drive manufacturer for software to diagnose bad sectors.

Slow file transfer: Check that the computer host port supports USB 3.0

#### My computer does not detect the adapter:

Check in the computer path to see if your computer recognizes the driver:

Windows: Search Device Manager > Storage controllers > ASMT SCSI Disk Device

Mac: Apple Menu > About this Mac > System Report > Hardware > USB > USB 2.0/USB 3.0 SuperSpeed Bus ASMxxx

# Contact support@cablematters.com with a description of your hardware configuration and your computer OS

#### USB 3.0 Dual-SATA HDD Docking Station with Cloning

# 4. TECHNICAL SPECIFICATIONS

| Hard Disk Drive Support: | SATA I (1.5 Gbps), II (3 Gbps), III (6 Gbps) Hard Drives 2.5" and 3.5" SSD/HDD |
|--------------------------|--------------------------------------------------------------------------------|
| External Interfaces:     | USB 3.0 Type-B female                                                          |
| Drive Connectors:        | SATA Data & Power Combo (7+15 pin) Receptacle                                  |
| Included Cables:         | 1 x USB 3.0 Type-A to Type-B - 4 Feet                                          |
|                          | 1 x USB 3.1 Type-C to Type-B - 4 Feet                                          |
| OS Support USB Host:     | Windows XP, Vista, 7, 8, 8.1, 10                                               |
|                          | Mac OS X 10.6 and up/ Google Chrome OS, Linux 2.6 and up                       |
| Certifications:          | FCC, C E, RoHS                                                                 |
| Power Adapter I/O:       | 100-240 VAC, 50/60Hz /12v DC, 3000mA                                           |
| Dock LED Indicators:     | Green / Power                                                                  |
|                          | Blue / Sector duplication activity                                             |
|                          | Yellow / bay A & B status activity                                             |
| Dock Dimensions:         | 6.0 x 4.3 x 2.5 Inches / 13.75 Ounces                                          |
| Warranty:                | Limited One-Year                                                               |

Note: Specifications are subject to change without notice

#### 5. Warranty and Support

#### 5.1 Customer Support and Contact Information

Cable Matters offers lifetime technical support as an integral part of our commitment to provide industry leading solutions.

Email us with any questions at support@cablematters.com.

#### 5.2 Warranty Information

This product is backed by a limited one-year warranty. The warranty covers parts and labor costs only. Cable Matters does not warrant its products from defects or damages arising from misuse, abuse, or normal wear.

#### 5.3 Limitation of Liability

In no event shall Cable Matters Inc. (including their officers, directors, employees or agents) be liable for any damages (whether direct or indirect, special, punitive, incidental, consequential, or otherwise), loss of profits, loss of business, or any pecuniary loss, arising out of, or related to the use of this product exceeding the actual price paid for the product (as allowed by state law).